# **Задание! Изучить теоретический материал, записать тему, план и ответы на вопросы, используя теоретический материал !**

# **Ответы прислать в личное сообщение в контакт : <https://vk.com/id588376820> Ответы отправить до 17.00**

**Раздел 1.3. Технологии создания и преобразования информационных объектов** 

**Тема. Возможности настольных издательских систем**

**ПЛАН:**

**1. Общие термины и понятия**

- **2. Основные функциональные возможности текстовых редакторов**
- **3.Форматирование, построение таблиц, графических изображений**
- **4. Контрольные вопросы**

## **1. Общие термины и понятия**

Термин информационная система (ИС) используется как в широком, так и в узком смысле.

*В широком смысле* **информационная система** - совокупность содержащейся в базах данных информации и обеспечивающих ее обработку информационных технологий и технических средств.

*В узком смысле* **ИС** называют подмножество компонентов ИС в широком смысле, включающее базы данных, СУБД и специализированные прикладные программы.

Различают:

• настольные (локальные) ИС, в которых все компоненты (БД, СУБД, клиентские приложения) находятся на одном компьютере;

• распределённые ИС, в которых компоненты распределены по нескольким компьютерам.

**Настольные издательские системы** - применяются для профессиональной издательской деятельности. Позволяют осуществлять электронную верстку широкого спектра основных типов документов типа информационного бюллетеня, цветной брошюры, каталога, справочника. Позволяют решать задачи:

1. компоновать (верстать) текст;

- 2. использовать всевозможные шрифты и выполнять полиграфические изображения;
- 3. осуществлять редактирование текста на уровне лучших текстовых процессоров;
- 4. обрабатывать графические изображения;
- 5. выводить документы полиграфического качества;
- 6. работать в сетях на разных платформах.

Примерами таких пакетов являются: Corel Ventura, Page Maker, MS Publisher.

## **2. Основные функциональные возможности текстовых редакторов**

*Текстовый редактор* - программа для создания, редактирования, форматирования, сохранения и организации печати текстовых документов.

Более совершенные текстовые редакторы, имеющие, помимо перечисленных возможностей средства форматирования текста и документа, называют Текстовыми процессорами, а мощные пакеты программ, предназначенные для верстки сложных изданий, настольными издательскими системами.

Основные возможности текстовых процессоров:

- ввод текста;
- редактирование текста;
- вывод текста на печать;
- форматирование текста;  $\bullet$
- сохранение текстового файла;  $\bullet$
- поиск и замена символов.

Примером текстового процессора является MS Office Word.

Создавая текст, хочется добиться оптимального результата, сделать его грамотным, эффектным, ориентированным на возраст, вкусы и подготовку читателя. Текстовые процессоры позволяют не только определять способы оформления текста при вводе, но и изменять уже набранный текст.

Основной из функций текстового процессоря является редактирование - добавление, удаление, перемещение или исправление текста или графики.

Редактирование и ввод текста обычно не вызывает больших проблем. Как только вы нажмете какую-нибудь клавишу, соответствующая ей буква появится в месте, отмеченном текстовым курсором.

Курсор — это мигающая вертикальная черта, отмечающая место ввода очередного символа.

Для окончания ввода текста одного абзаца и перехода к следующему абзацу нажимается клавиша [Enter]. По мере ввода с клавиатуры символов курсор автоматически перемещается на следующую строку, а вам не надо предпринимать никаких специальных действий для перехода к следующей строке.

Для переключения раскладки клавиатуры для ввода русских или латинских символов чаще всего нажимают комбинацию клавиш  $|Alt|$  + [Shift] или [Ctrl) + [Shift]. Для переключения раскладки клавиатуры мышью используйте переключатель En/Ru на панели задач.

Для ввода прописных букв используется клавиша [Shift], а для фиксации прописных букв — клавиша [CapsLock].

Для добавления фрагмента текста в Word нужно установить курсор в место для ввода дополнительного фрагмента и ввести его. Для удаления символа, расположенного справа от курсора, следует нажать клавишу [Delete]. Символ, который расположен слева от курсора, удаляется с помощью клавиши [Backspace].

#### Способы создания документов.

В текстовых редакторах для создания документов используются:

- мастера (производится путем внесения необходимых данных в последовательно  $\bullet$ появляющиеся диалоговые окна);
- шаблоны (пустые заготовки документов определенного назначения).

Однако в большинстве случаев для создания документов используется пустой шаблон Новый документ, который пользователь заполняет содержанием по своему усмотрению.

#### Выбор параметров страницы.

Любой документ состоит из страниц, поэтому в начале работы над документом необходимо задать параметры страницы: формат, ориентацию и размер полей.

Формат страниц документа определяет их размер.

Ориентация позволяет выбрать расположение страницы на экране монитора. Существуют две возможные ориентации страницы — книжная и альбомная. Для обычных текстов чаще всего используется книжная ориентация, а для таблиц с большим количеством столбцов — альбомная.

На странице можно установить требуемые размеры полей *(верхнего* и *нижнего, правого* и *левого),* которые определяют расстояния от краев страницы до границ текста.

#### *Колонтитулы и номера страниц.*

Для вывода на каждой странице документа одинакового текста (например, имени автора, названия документа и др.) удобно использовать *верхний* или *нижний колонтитулы.* Расстояния от краев страницы до колонтитула можно изменять.

Страницы документа рекомендуется нумеровать, причем номера можно размещать вверху или внизу страницы по центру, справа или слева.

#### **Вставка символов и специальных знаков.**

Символы и специальные знаки, отсутствующие на клавиатуре (например  $f, \leq, \geq, \neq u$ др.), можно вставить с помощью диалогового окна **Символ (Вставка/Символ)**.

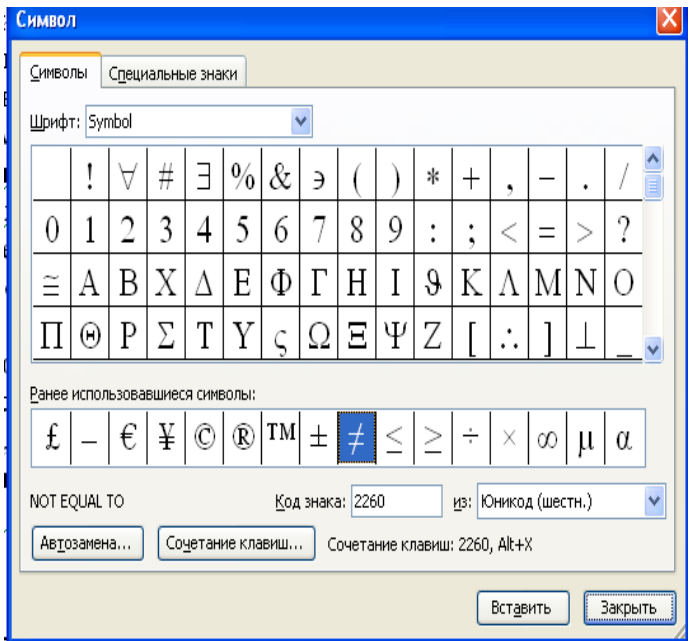

#### *Жесткий разделитель страниц***.**

Начать новую страницу можно несколькими способами. Удобно использовать вставку жесткого разделителя страниц. Это можно выполнить при помощи команд **Вставка/Разрыв***...*

#### *Копирование и перемещение текста.*

Для копирования или перемещения текста необходимо выделить фрагмент текста и выполнить одно из следующих действий.

Чтобы переместить объект, нажмите кнопку **Вырезать** на панели инструментов **Стандартная***.*

Чтобы скопировать объект, нажмите кнопку **Копировать F** на панели инструментов **Стандартная***.*

Чтобы переместить или скопировать объект в другой документ, перейдите в нужный документ, щелкните место вставки объекта и на панели инструментов **Стандартная** нажмите кнопку **Вставить** .

Чтобы определить формат вставляемых элементов, выберите команду, нажав кнопку **Вставить***,* которая отображается под вставленным элементом.

Для копирование текста можно использовать команды **Правка/Копировать** и **Правка/Вставить***.*

*Восстановление фрагмента текста.* 

Все мы иногда меняем свои намерения. Если возникает необходимость восстановить фрагмент текста, который перед этим был удален, то можно воспользоваться одним из двух способов:

• выбрать команду **Правка/ Отменить ввод***;*

• шелкнуть по кнопке **Отменить** 

## **3.Форматирование, построение таблиц, графических изображений**

Данные, представленные в табличной форме, отличаются наглядностью. Таблицы всегда были неотъемлемым атрибутом печатной документации.

*Таблица* – это объект, состоящий из строк и столбцов. Основным структурным элементом таблицы является ячейка, образующаяся на пересечении столбца и строки. В ячейках таблиц могут находиться различные данные: текст, числа, графика и т.д. С помощью таблиц удобно форматировать документы.

*Создание таблицы.* Существует два способа создания таблиц: создание пустой таблицы с последующим ее заполнением и преобразование имеющегося текста в таблицу. При этом используется специальная кнопка на закладке *Вставка* – *Таблица*.

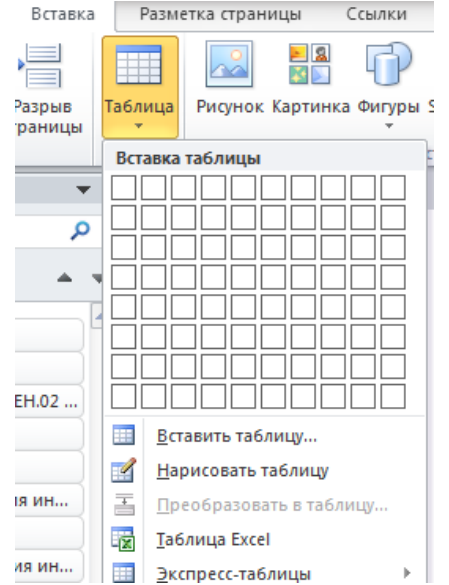

На практике удобнее сначала создать таблицу, а затем заполнить ее данными.

*Редактирование таблицы.* Под редактированием таблиц понимается изменение ширины (высоты) строк (столбцов), объединение и разбиение ячеек таблицы, добавление или удаление строк и столбцов. Для выполнения этих операций необходимо предварительно выделить нужную область таблицы, а затем воспользоваться соответствующими командами контекстного меню или кнопками на панелях инструментов. При выделении таблицы на экран добавляются дополнительные панели инструментов Конструктор.

### *Вставка графических изображений.*

В документах Word можно использовать два типа графических объектов рисунки и изображения. Эти объекты можно определить следующим образом:

*Рисунки* – объекты векторной природы. Простейшие средства для их создания есть в самом текстовом процессоре. Изображения – растровые объекты. Текстовый процессор не имеет средств для их создания, поэтому они вставляются как внешние объекты. Рисунки всегда внедрены в документ – их можно редактировать непосредственно по месту расположения. Изображения вставляются в документ методом связывания или внедрения.

Их редактирование средствами текстового процессора возможно, но только в ограниченных пределах.

*Создание и редактирование рисунков.* Для работы с векторными рисунками служит панель инструментов Автофигуры. Здесь представлены заготовки для создания линий, геометрических фигур, фигурных стрелок и прочего. При создании и редактировании векторных объектов возможно изменение их размера, цвета и толщины линий, способа заливки, а также задание поворота. Для создания текстовых элементов, присоединенных к автофигурам или рисункам, служит специальное средство Надпись из раздела Вставка. Создание надписи применяется к готовым автофигурам. В поле надписи вводят необходимый текст, после чего надпись можно редактировать. Ее размер подгоняют под размер 23 содержащегося в ней текста перетаскиванием маркеров. Создав объект Надпись его можно сгруппировать с рисунком, и тогда они будут представлять цельную композицию. Для автофигур есть специальное средство создания текстового оформления – текст может размещаться в поле автофигуры. Эта операция выполняется командой. Добавить текст в контекстном меню автофигуры. Работа с клипартами. Создание достаточно сложных композиций при помощи автофигур может быть очень трудоемким. В таких случаях используют готовые коллекции рисунков (клипартов). Работа с изображениями. Для добавления изображений в документ используется метод вставки из внешнего источника. При этом используется кнопка Рисунок на панели инструментов Вставка. Взаимодействие изображения с текстом. Основная часть инструментов для настройки свойств изображений в текстовом документе расположена на панели инструментов Формат. Как правило, при выборе рисунка в тексте документа эта панель открывается автоматически. По способу взаимодействия с текстом выделяют два основных типа изображений: внедренные в строку (inline) и свободные (floating). Изображения первого типа можно условно рассматривать как отдельные символы: при движении текста в процессе редактирования изображение перемещается вместе с ним и остается в том месте текста, куда его поместили. Положение свободного изображения на странице не связано с позицией ввода. Изображение взаимодействует с текстом посредством обтекания.

## **4. Контрольные вопросы**

- 1. Дома есть компьютер?
- 1. Дайте определение понятиям «Редактирование» и «Форматирование». В чем состоит их отличие?
- 2. Перечислите основные приемы форматирования текста.
- 3. Дайте определение стиля. Какие параметры определяет стиль абзаца?
- 4. Какие параметры задаются при форматировании абзаца?
- 5. Какие параметры задаются при разделении текста на колонки?
- 6. Какие типы графических объектов могут использоваться в текстовом процессоре?
- 7. Какие приемы и средства используют при создании и редактировании векторных объектов в текстовом процессоре?
- 8. Дайте определение клипарта. Опишите порядок редактирования клипарта?
- 9. Назовите основные методы вставки изображений.
- 10. Какие операции настройки изображения вы знаете?